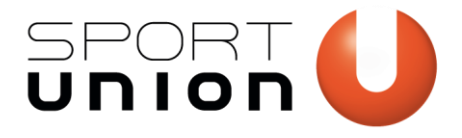

**SPORTUNION Österreich** Falkestraße 1, 1010 Wien Telefon: +43 1 / 513 77 14, Fax: +43 1 / 513 77 14 70 E-Mail: office@sportunion.at ZVR-Zahl: 743211514 www.sportunion.at

# **MARKETINGUMFRAGE** *Anleitung für die Formular-Vorlage Stand: 10.08.2020*

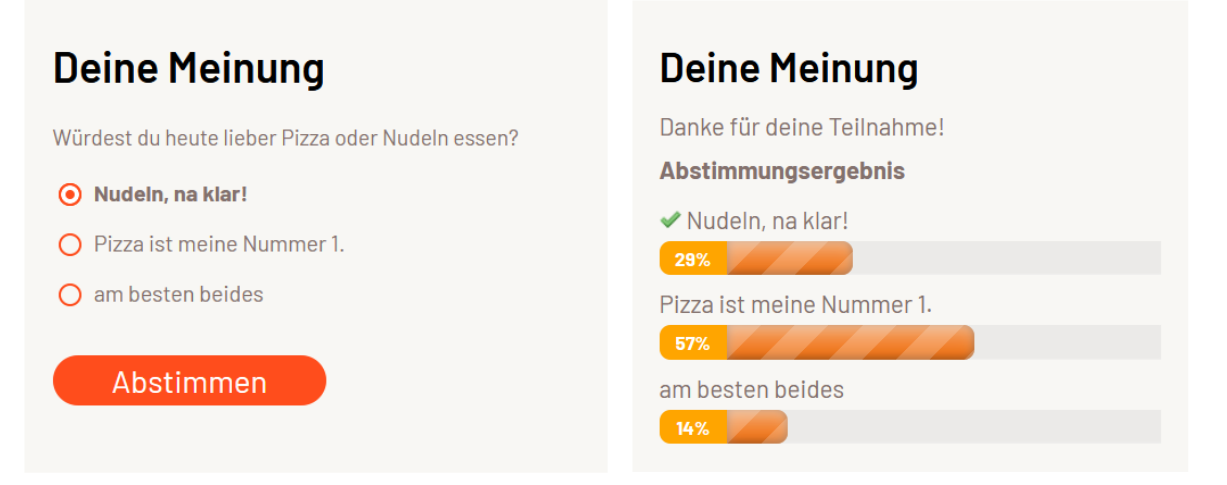

*Mithilfe des Formulars kannst du eine kurze Meinungsfrage auf einer Seite oder bei einem News-Artikel realisieren. (Natürlich ließe sich der Fragenumfang ausbauen)* 

# **Schritt-für-Schritt-Anleitung**

## **Teil 1: Das Formular importieren**

- 1. Lade dir die Vorlage unte[r website.sportunion.at/downloads](https://website.sportunion.at/downloads) herunter.
- 2. Logge dich bei deiner Veresinwebsite ein.
- 3. Navigiere zu *Formulare* > *Import/ Export* > *Formulare importieren*, wähle die zuvor heruntergeladene Vorlage-Datei und klicke "importieren"
- 4. Unter Formulare findest du nun das importierte Formular.

## **Teil 2: Das Formular bearbeiten**

- 5. Öffne das Formular. Willst du es mehrfach verwenden, so erstelle ein Duplikat.
- 6. Bearbeite die Frage sowie die Antwortoptionen. Alternativ kannst du auch ein weiteres / alternatives Umfrage-Element hinzufügen und den Fragentyp ändern, z.B. statt Radio-Buttons den Typ "Checkboxen" verwenden, wenn mehrere Antworten gewählt werden können.

Wir bewegen Menschen 1

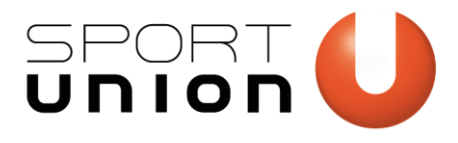

**SPORTUNION Österreich**

Falkestraße 1, 1010 Wien Telefon: +43 1 / 513 77 14, Fax: +43 1 / 513 77 14 70 E-Mail: office@sportunion.at ZVR-Zahl: 743211514 www.sportunion.at

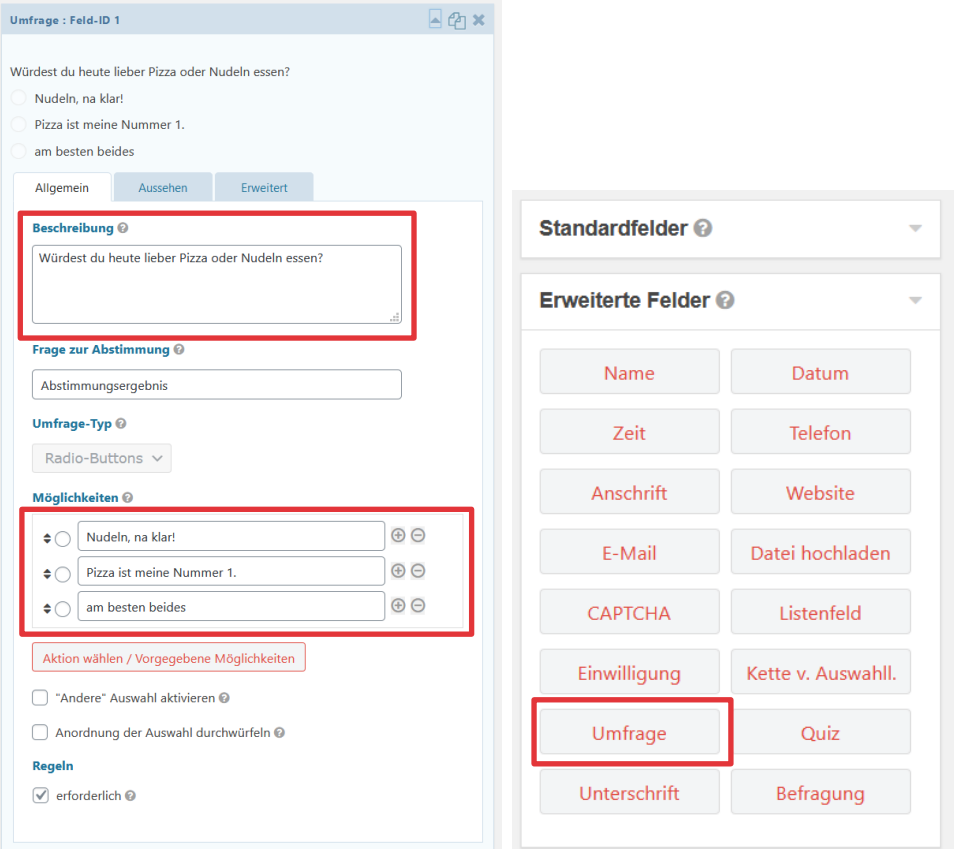

## **Teil 3: Die Einstellungen bearbeiten**

7. Konfiguriere nun optional die Einstellungen der Umfrage. In der Vorlage ist konfiguriert, dass Ergebnisse nach Abstimmen angezeigt werden, Prozentzahlen werden angezeigt, der Balken ist orange. Außerdem wird wiederholtes Abstimmen blockiert, d.h. eine Person kann nur 1x teilnehmen. Dies wird über ein Cookie realisiert.

www.sportunion.at **Wir bewegen Menschen** 

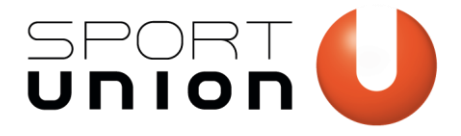

**SPORTUNION Österreich**

Falkestraße 1, 1010 Wien Telefon: +43 1 / 513 77 14, Fax: +43 1 / 513 77 14 70 E-Mail: office@sportunion.at ZVR-Zahl: 743211514 www.sportunion.at

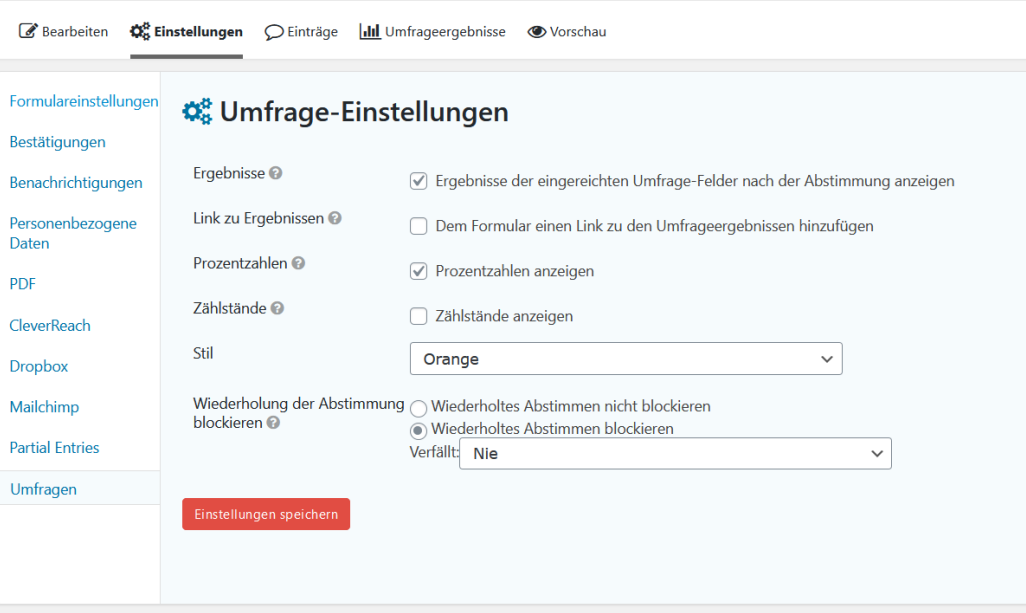

#### **Teil 4: Das Formular auf der Website ausgeben.**

- 8. Navigiere zu der Seite oder dem News-Artikel, wo die Umfrage ausgegeben werden soll. Bearbeite diese.
- 9. Du kannst die Umfrage nun via Content-Builder ("Element "Gravity Formular") oder auch im Text-Editor hinzufügen.
- 10. Um den Stil wie folg zu erlangen, erstelle eine Zeile mit drei Spalten, platziere die Umfrage sowie einen Textbereich mit dem Titel "Deine Meinung" ("Überschrift 3") darüber und setze den Hintergrund der Spalte auf Hellgrau. Den Padding (Innenabstand) setzt du auf 20px, vom linken Rand weg wähle 15px Außenabstand.

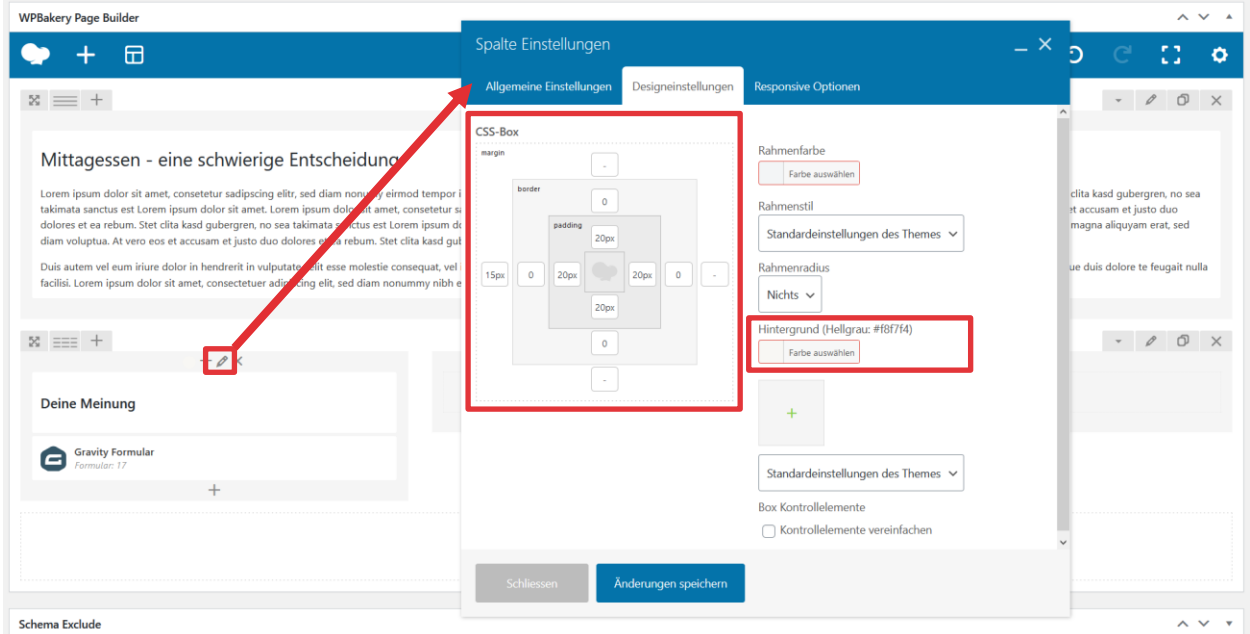

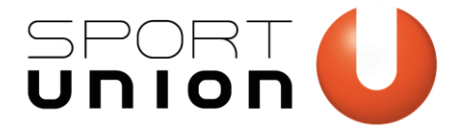

Tipp: Wenn du diese Konfiguration öfter verwenden willst, speichere sie als Vorlage! Dann brauchst du nur noch das Formular ändern.

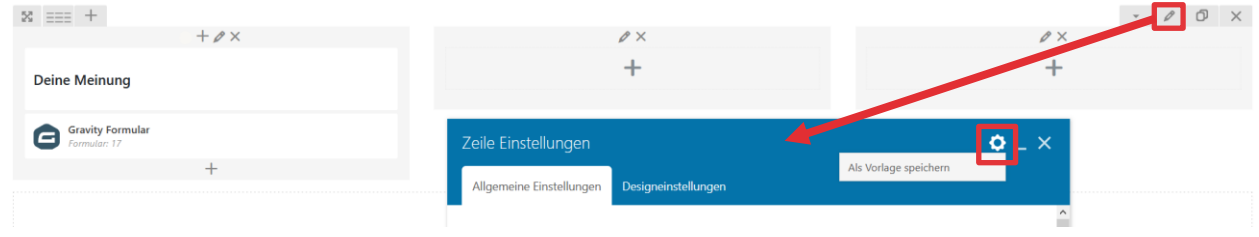

## **Teil 5: Ergebnisse als Administrator ansehen**

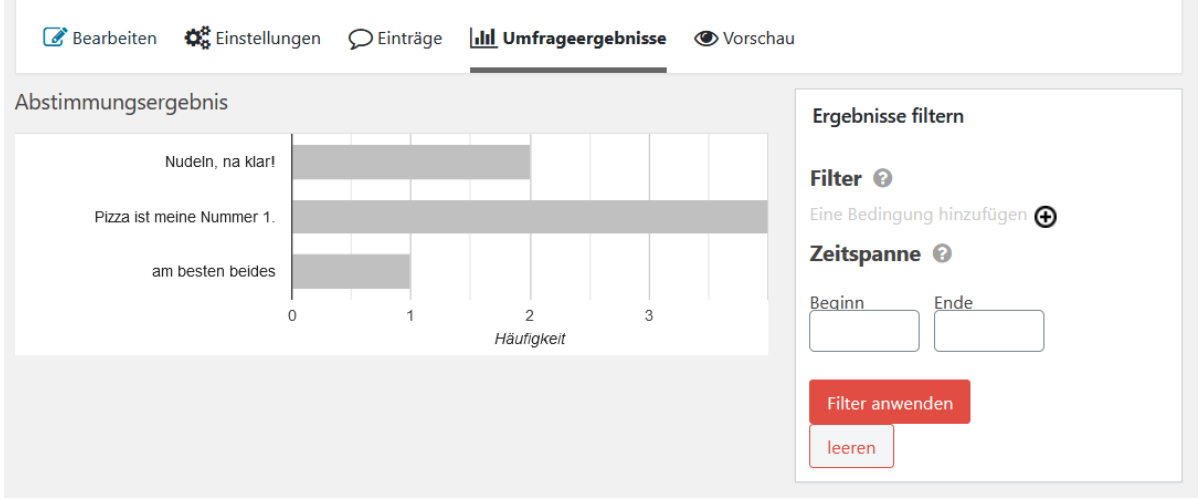

Ergebnisse können auch im Backend angesehen werden:

## **Fehlerbehebungen**

#### Ich sehe den Menüpunkt "Formular importieren" nicht.

Vergewissere dich, dass du Administrator bist (Berechtigung fehlt ggf.)

#### **Automatische Mails kommen nicht an.**

Vergewissere dich, dass du unter den Einstellungen des Formulars > Benachrichtigungen bei der jeweiligen Benachrichtigung jene E-Mail-Adresse als Absender-Adresse hinterlegt hast, die auch unter

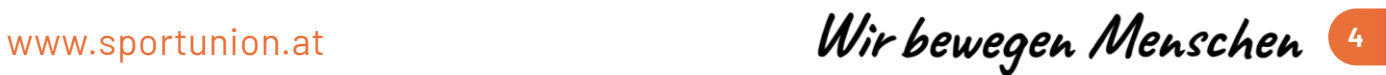

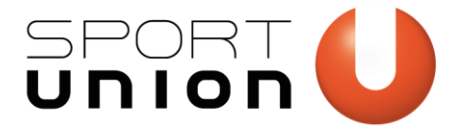

**SPORTUNION Österreich** Falkestraße 1, 1010 Wien Telefon: +43 1 / 513 77 14, Fax: +43 1 / 513 77 14 70 E-Mail: office@sportunion.at ZVR-Zahl: 743211514 www.sportunion.at

WP Mail SMTP (im Menü links zu finden) eingetragen ist. Standardmäßig konfigurieren wir hierfür eine noreply@musterverein.at-Adresse. Prüfe ggf. das Spam-Postfach.

**Ich kann das Formular im Content-Builder nicht auswählen.**

Vergewissere dich, dass das Formular unter "Formulare" auf aktiv gesetzt wurde.

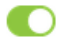

**Demo-Marketing-Umfrage** 

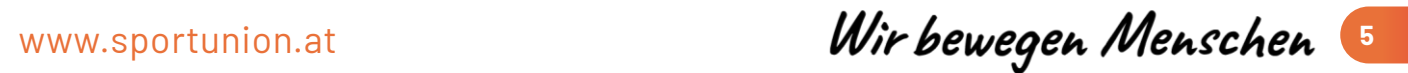